## **LINCspring Self-Guided Access Instructions**

**Step 1:** Open the Cognia email that you have received. If you have not received this email, first check your Spam/Junk folders. If you do not have the email, ask your principal to resend it. Once you click "Get Started", follow the directions to create your password. *\*Note: Some may not have the option to create a password as they already have access to the myJourney platform and can skip this step.*

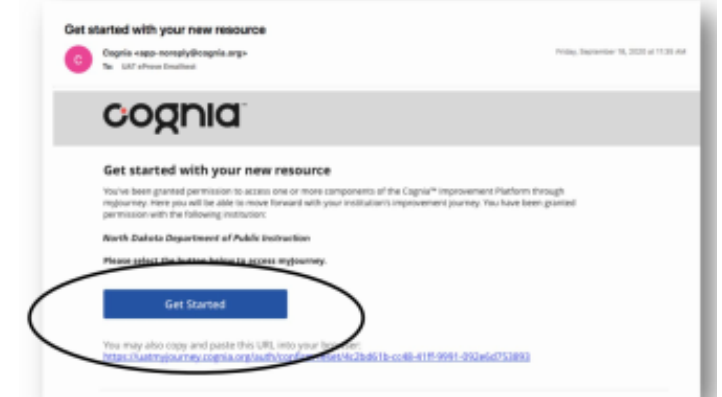

**STEP 2:** You will automatically be directed to Cognia's [myJourney page.](https://myjourney.cognia.org/) This will be the page in which you will log in to get to your LINCspring platform. Enter your email and password. If you have forgotten or do not have a password, click on "Request a password" and it will come immediately to your email.

*\*Note: Password changes sometimes end up in your Spam/Junk folder, so please check there if you do not receive it.*

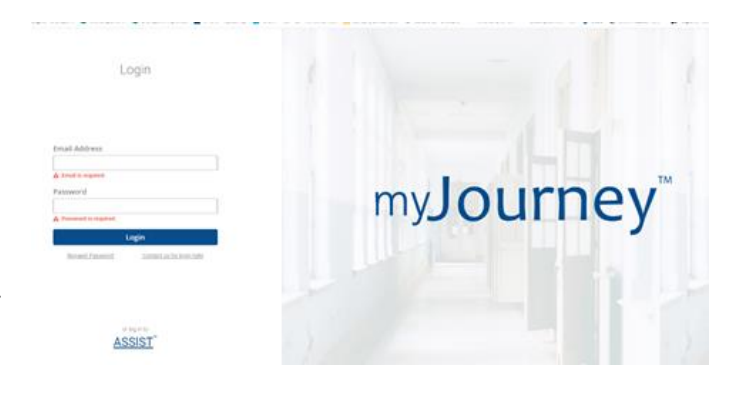

**Step 3**: Once in [myJourney,](https://myjourney.cognia.org/) click on the Trusted Partners icon to navigate to LINCspring. *\*Note: Do not click on the Request Access button in the eleot tool as it will take you to the wrong page.*

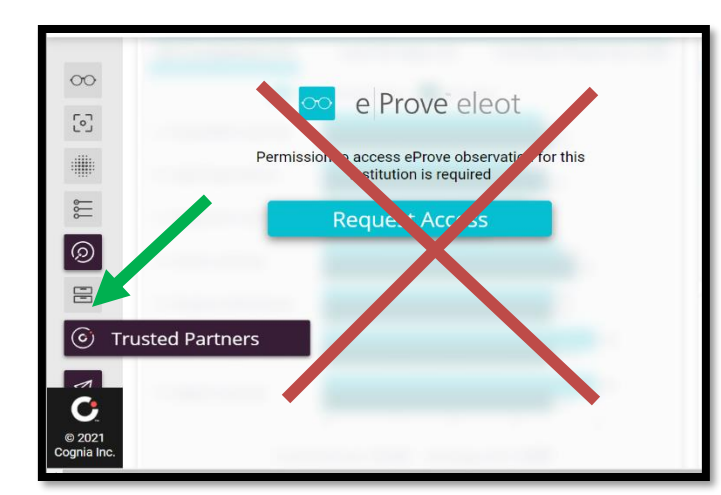

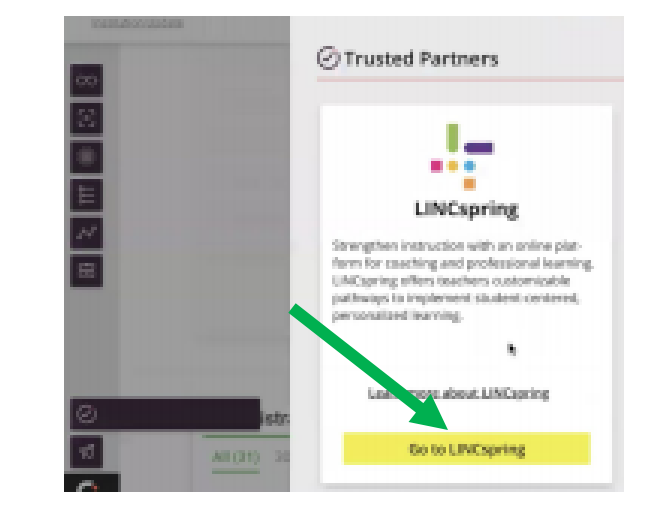

## **LINCspring Self-Guided Access Instructions**

**Step 4:** The first time you go to LINCspring from myJourney, you will need to set-up your account and create a password. We suggest using the same password as the one you created for your myJourney account. Click "Register" to create your account. *IMPORTANT NOTE: Do not make changes to the auto populated access code at the bottom.*

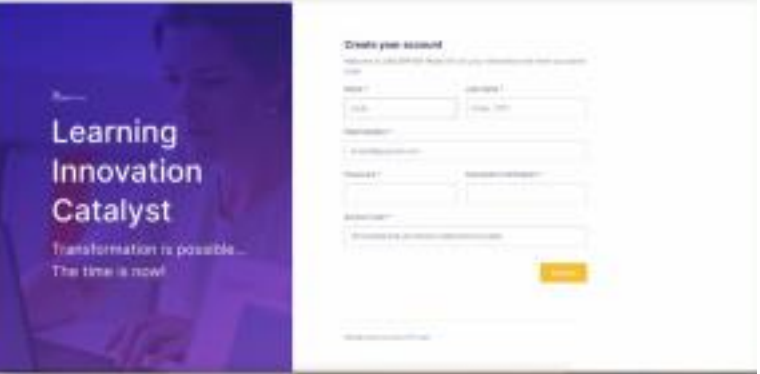

**STEP 5:** Watch the [LINCspring Self-Guided Onboarding Video.](https://vimeo.com/466545450) It will provide you with a comprehensive overview of the LINCspring platform and guide you through your first professional development "cycle".

**STEP 6:** Continue learning in LINCspring! Check out the [LINCspring LIVE! Calendar](https://linclearning.com/lincspring-live-calendar/) to register for a session that interests you or explore all the cycles on your own by clicking on the "[LINCspring Essentials Library](https://app.lincspring.com/app/playlists/249)"playlist. Happy tinkering!

**Remember, upon successful completion of this process today, you will only need to go to your [myJourney](https://myjourney.cognia.org/) account and click on "Trusted Partner" to access LINCspring.**

#### **myJourney Troubleshooting**

Q: When I attempt to access Cognia's myJourney platform, I am getting an error message.

A: This occurs when the school/district has a firewall that prevents access the first time you attempt to navigate to the site. The workaround for this issue is below:

- 1. Open Google and search for "myjourney".
- 2. Click on the first choice that comes up in the search. Click on it.
- 3. That should take you directly to the page. Bookmark it, and then you will never have to go through Google search again.

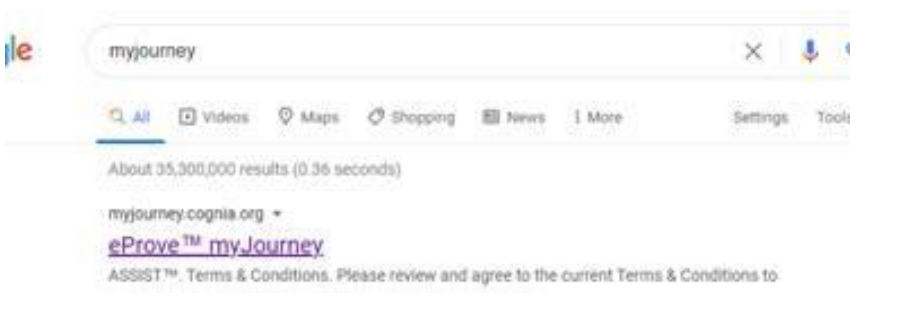

# **LINCspring Self-Guided Access Instructions**

### **FAQ's**

Q: Who do I contact if I am having issues logging in?

A: If you know the name of your Cognia Learning Facilitator, feel free to reach out to that person for help. If not, please contact *lincspringsupport@cognia.org* or call 866-239-0844.

Q: After the initial onboarding process, how do I get back to my LINCspring dashboard?

A: Log in to **[myJourney](https://myjourney.cognia.org/)** and click on the Trusted Partners icon.

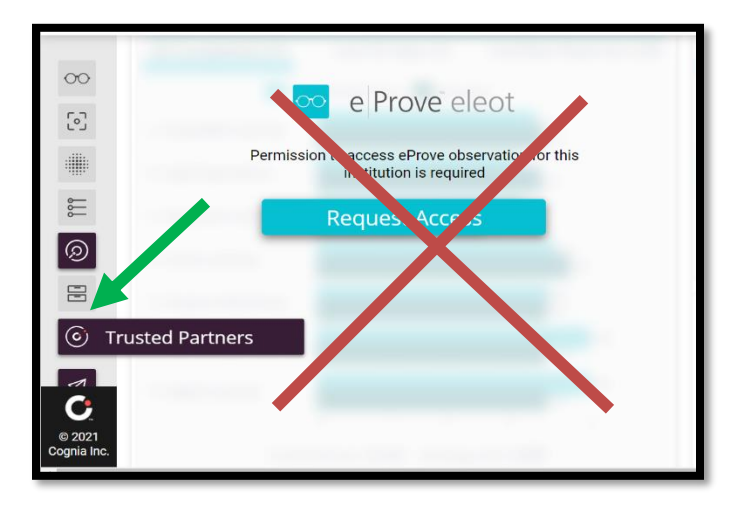

Q: Where do I go for assistance in navigating through the LINCspring platform?

A: The [LINCspring Self-Guided Onboarding Video](https://vimeo.com/466545450) should answer most of your questions regarding how to navigate the platform. If you have additional questions, click on "Message our Team" at the bottom right-hand corner.

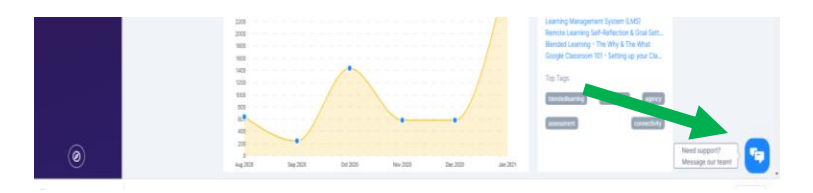